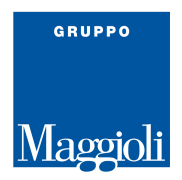

## **PORTALE CONSULTAZIONE ONLINE – JCITYGOV - MAGGIOLI**

- Tramite il link fornito dal Comune, selezionare una delle **modalità d'accesso** presenti in home page

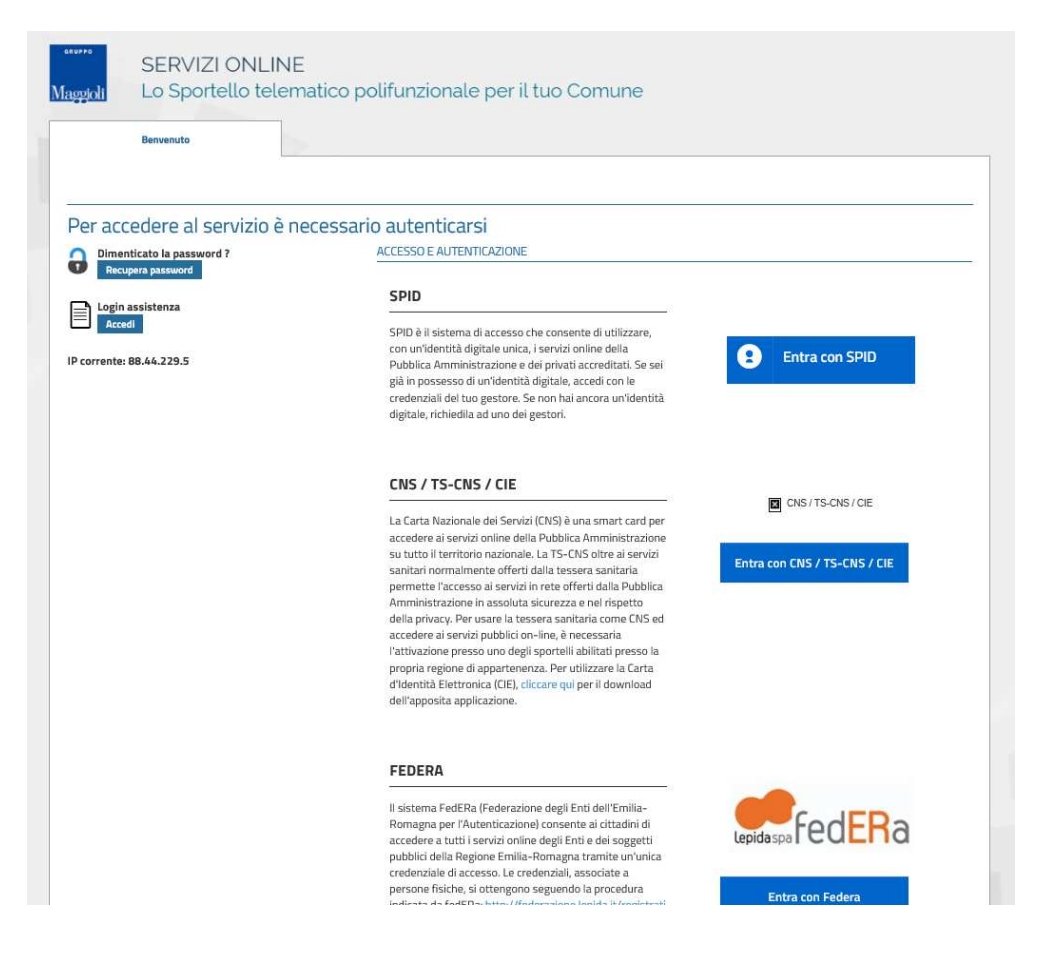

- All'accesso, come indicato in descrizione, **selezionare la lente** per poter iniziare la ricerca

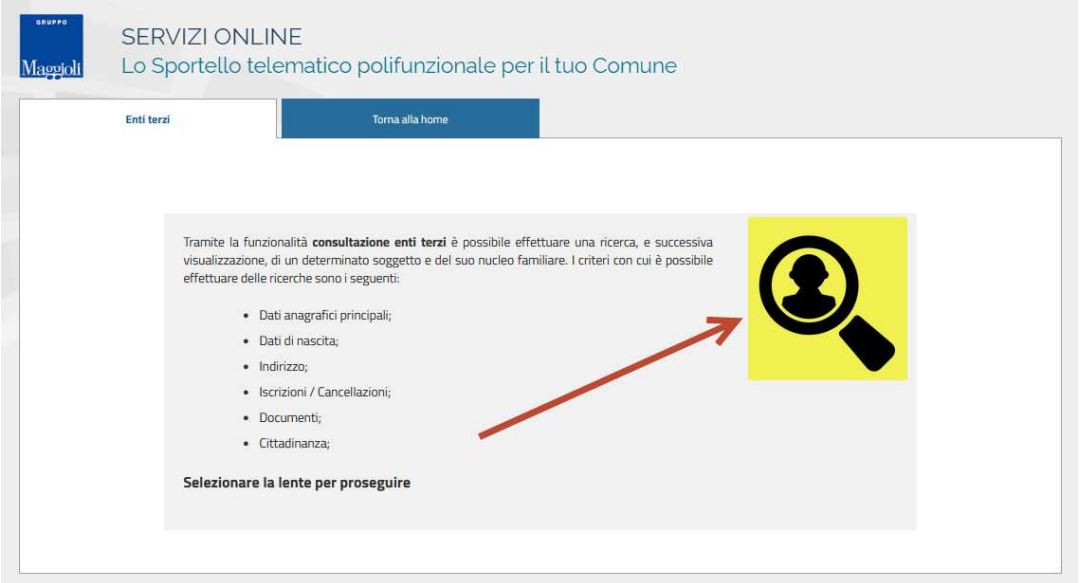

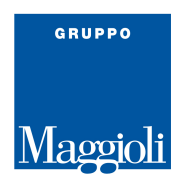

- Ogni utente, potrà effettuare ricerche in relazione alla convenzione stipulata con il Comune ed ai relativi permessi

Compilare i **campi disponibili** a video, selezionando, se presenti, i filtri di ricerca sulla destra

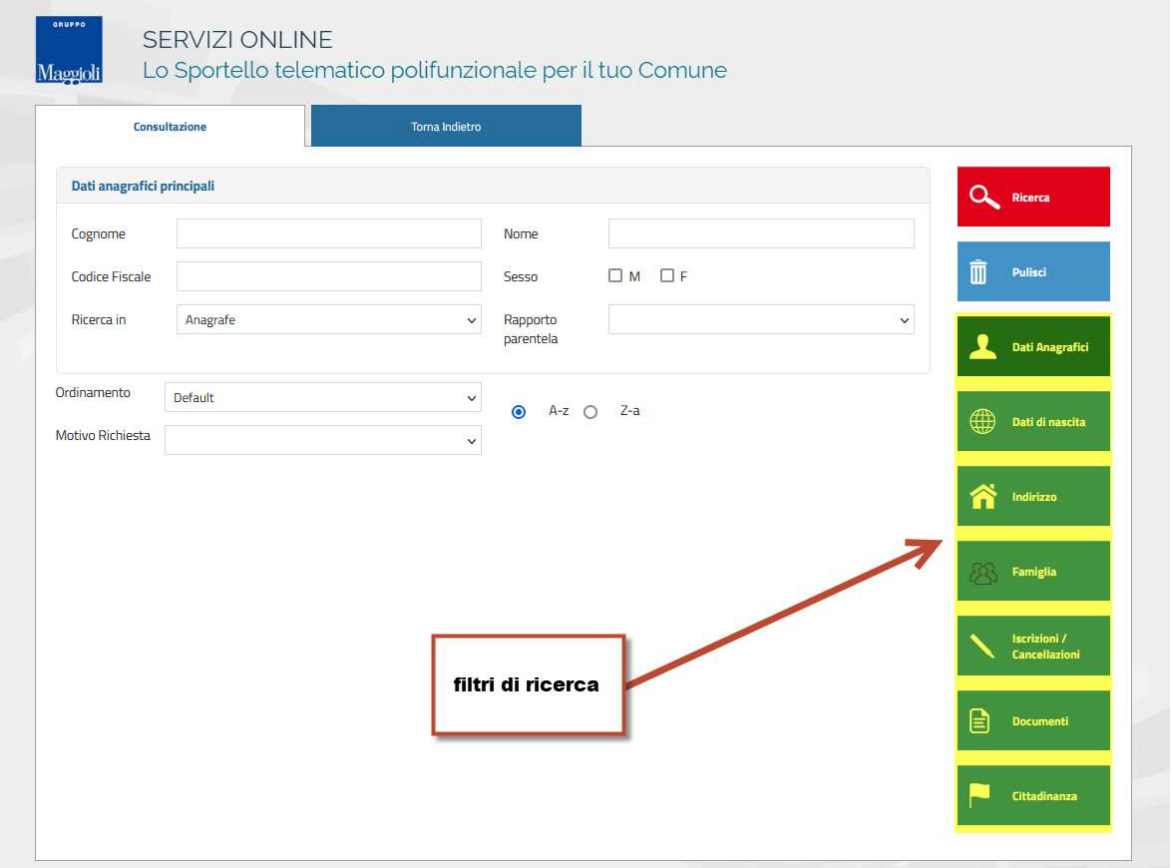

Nel caso in cui quest'ultimi non venissero visualizzati, sarà obbligatorio specificare **cognome, nome e data di nascita** oppure il **codice fiscale**

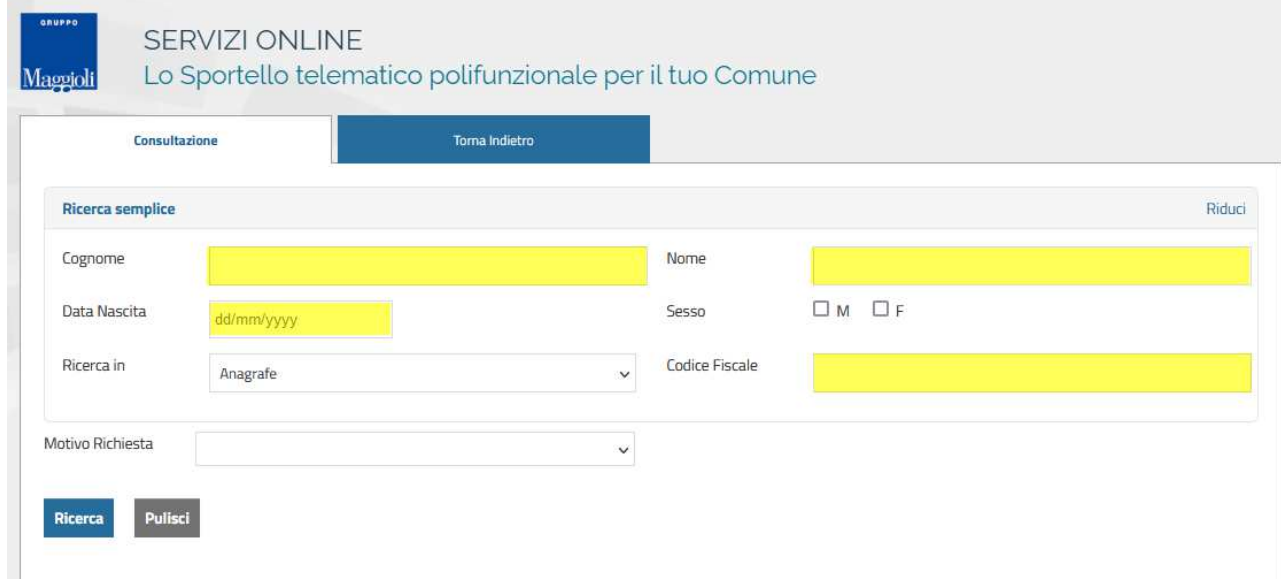

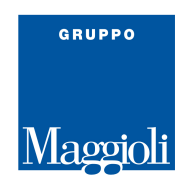

La ricerca sarà possibile solo dopo aver compilato il "motivo richiesta", selezionando una delle opzioni presenti nel menù a tendina

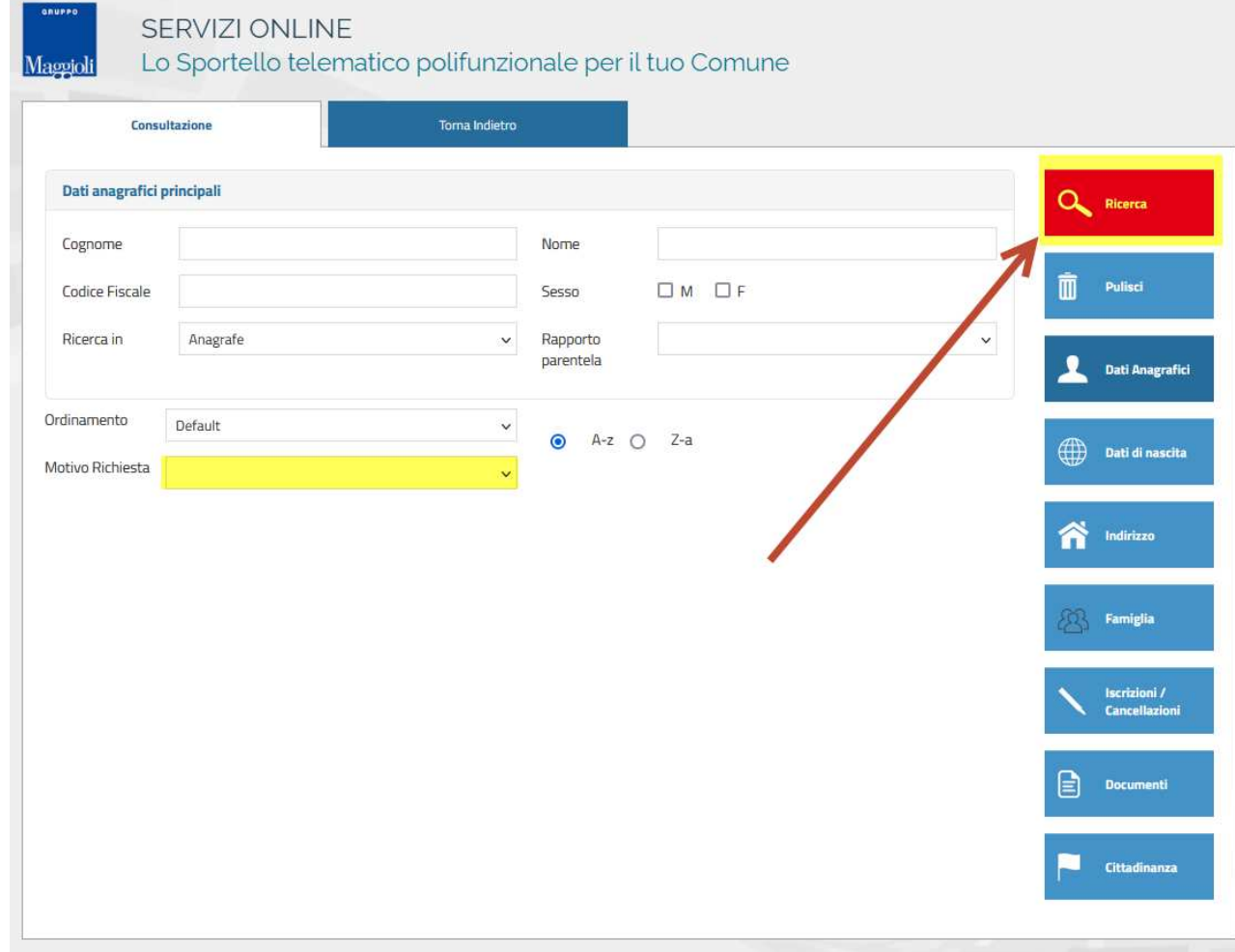

## SERVIZI ONLINE

Maggioli

Lo Sportello telematico polifunzionale per il tuo Comune

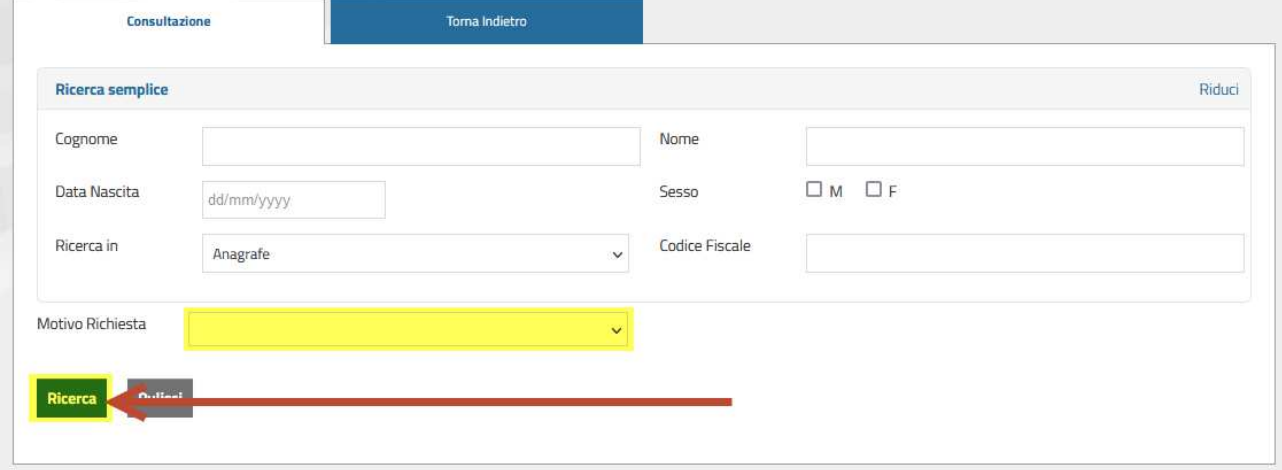

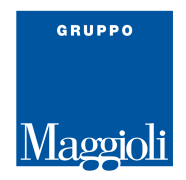

- La ricerca, restituirà risultati dell'anagrafe locale in base ai filtri inseriti. Selezionando il "**dettaglio**" presente alla destra di ogni cittadino, verranno visualizzati tutti i dati anagrafici disponibili all'utente terzo

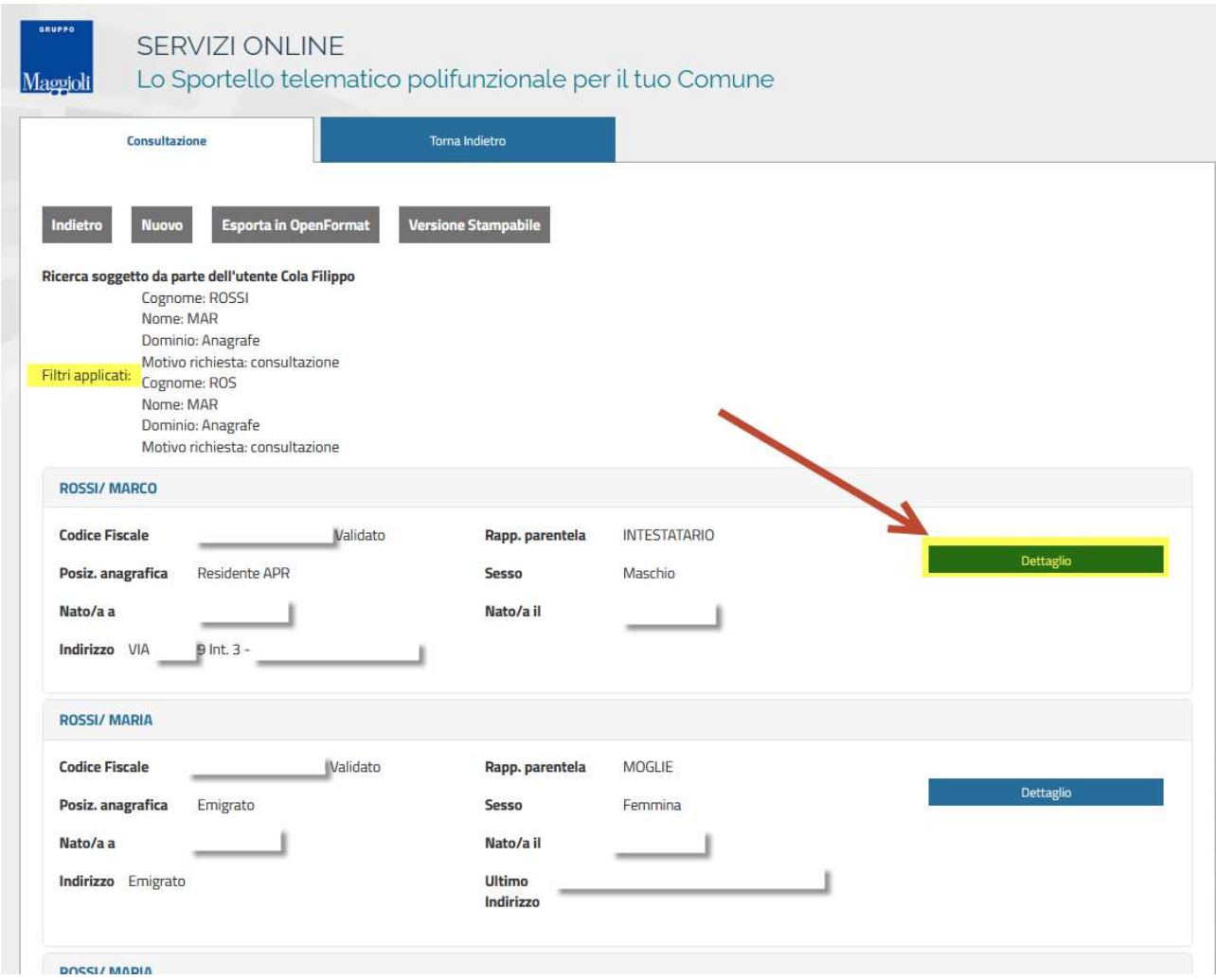

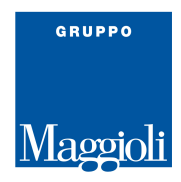

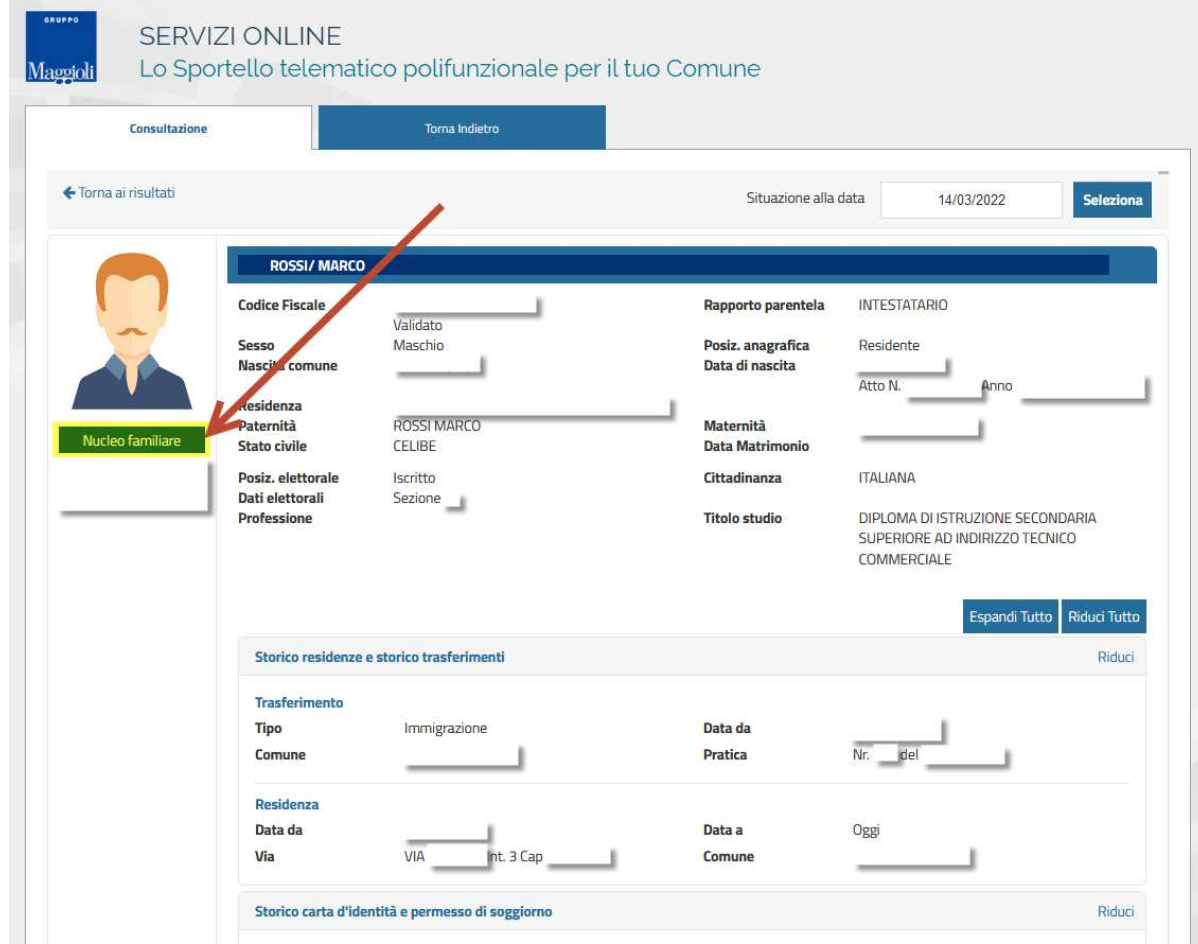

## - Accedere al **nucleo familiare** tramite l'apposita icona

## **Buon lavoro!**